## **Een afspraak in de FertilityCare Kliniek boeken 2019**

- 1. Open de <u>[link om een afspraak te boeken](https://puc.doc-cirrus.com/intime?prac=3289&tab=login&redirectTo=%252Fintime%252Fpatient%253Ftab%253Dpractices%2526prac%253D3289&adhocSupport=false)</u> in de FertilityCare kliniek op de Doc Cirrus website. Log in met uw email en [password](https://puc.doc-cirrus.com/intime?prac=3289&tab=login&redirectTo=%252Fintime%252Fpatient%253Ftab%253Dpractices%2526prac%253D3289&adhocSupport=false)
- 2. Tick de button Termin om het boekingsproces op te starten.

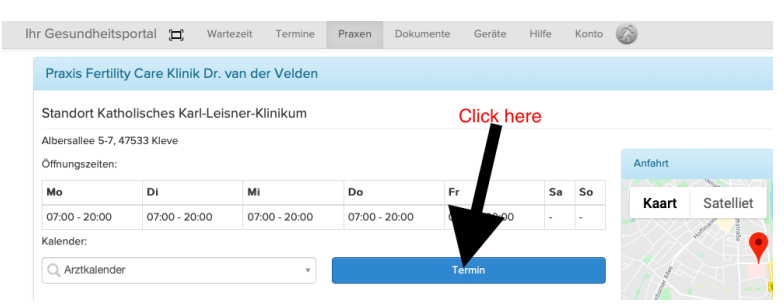

3. Op de volgende webpage, kies het type afspraak en het gewenste datum. Dan click op de button Buchen om uw afspraak te boeken

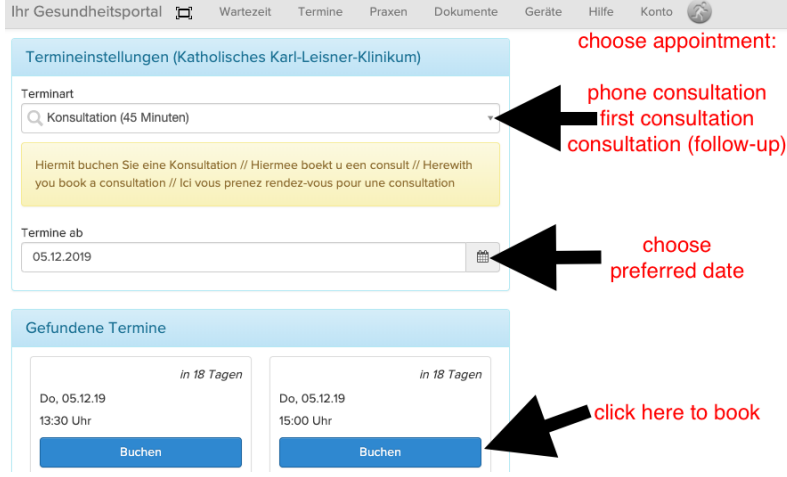

4. Bevestig de boeking van uw afspraak door het aanvinken van de button Buchen. Indien u wilt kunt u een kort bericht toevoegen.

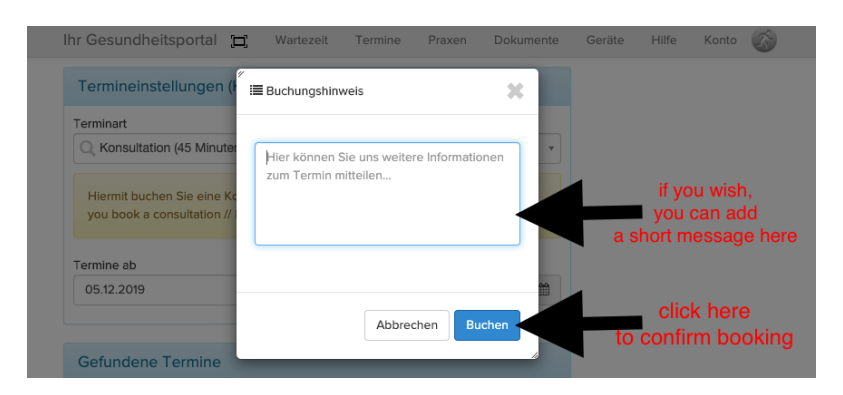

5. Uw boeking is compleet. U wordt naar de volgende webpagina geleidt. Deze kunt u sluiten. U ontvangt omgaand een bevestingsingsmail.

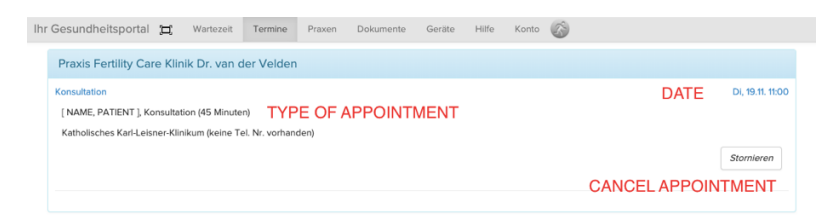